## Step-by-Step Guide to Submitting Your Nomination in the Spring Elections

1. <u>Log into the Students' Union Website</u> via your University Account. The 'Login' button can be found in the top right corner of the website, and you will then be able to use your University of Stirling Student Login.

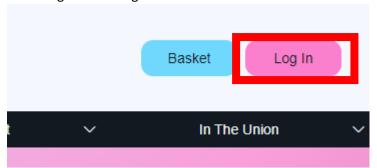

2. Nominate yourself via the <u>'Stand' page</u>, by clicking 'Stand in Election'. Nominations are open until 10am, Monday 12<sup>th</sup> February 2024.

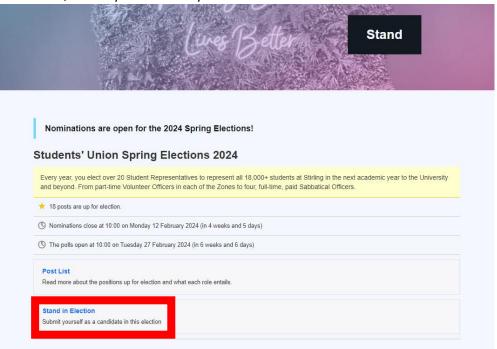

3. This will take you to the Election Portal where it asks you to confirm your details, and you can agree to the terms and conditions. Before agreeing to the terms and conditions, please ensure you have read and understood the <u>Elections and Referendum Regulations</u>.

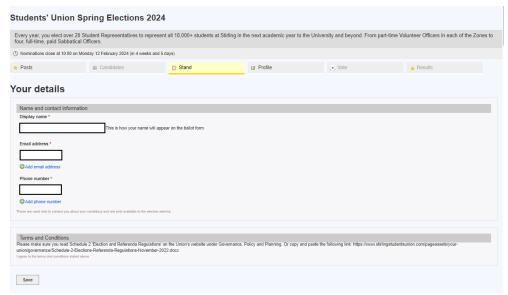

4. You can save any changes by clicking 'Save'.

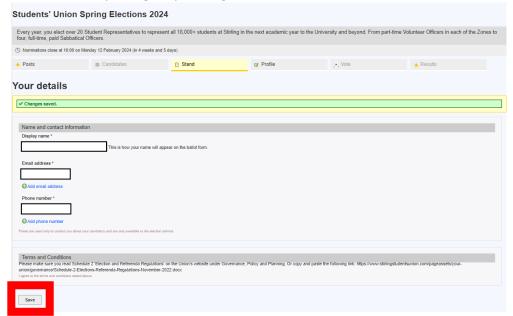

5. Once you save your profile, you can scroll down to review which positions you are eligible to stand for.

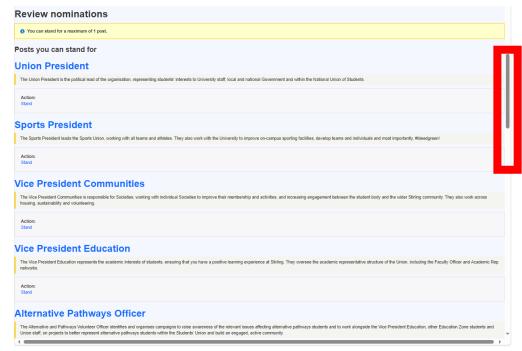

6. To stand for a position, you can click 'Stand' under the relevant role.

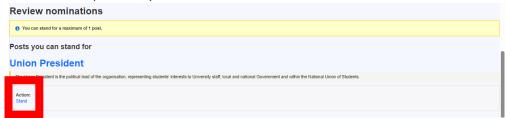

7. It will then take you to the page where you can then 'Submit Nomination'.

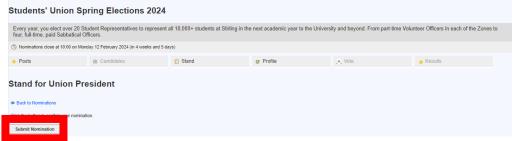

8. Once you have submitted your nomination, you should see your profile update and say 'Your nomination is pending approval'. This will remain as pending until the nomination period has closed, and the Election Committee have approved all candidates.

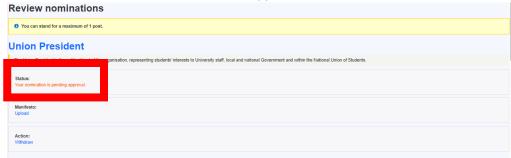

9. Shortly afterwards, you should receive an email from the Students' Union confirming we have received your nomination. This will also contain a reminder that you need to <u>complete</u> this form to submit your <u>Officer Code of Conduct</u>. All candidates are required to sign and agree to the Officer Code of Conduct to become a candidate in the Spring Elections.

10. All candidates are also strongly encouraged to submit a manifesto through the Elections Portal by clicking 'Upload' before nominations close. Nominations close at 10am, Monday 12<sup>th</sup> February 2024.

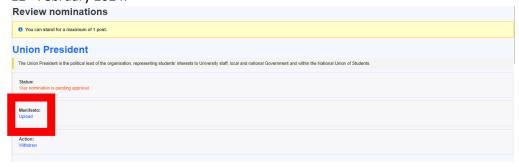

11. Once you have clicked 'Upload' under Manifesto, you will be taken to a page where you can upload your Photo, Campaign Slogan, and Manifesto.

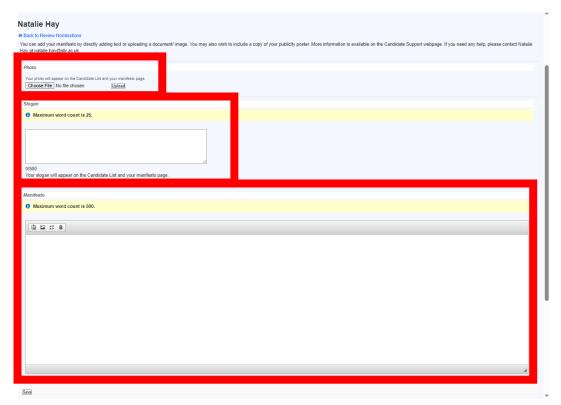

12. You may also wish to include a digital copy of your publicity poster as well. You can do so by clicking the 'Image Icon'. You can also use the other buttons to format your manifesto, such as bolding text and using bullet points.

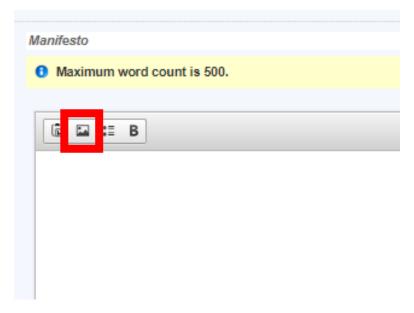

13. Once you have finished updating your manifesto, make sure to click 'Save'.

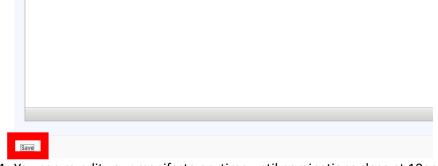

14. You can re-edit your manifesto anytime until nominations close at 10am, Monday 12<sup>th</sup> February 2024.